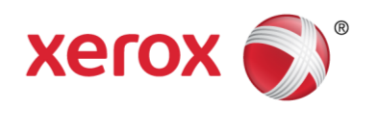

# <span id="page-0-0"></span>Pages Web sur les fournitures facturées au compteur Guide d'utilisation

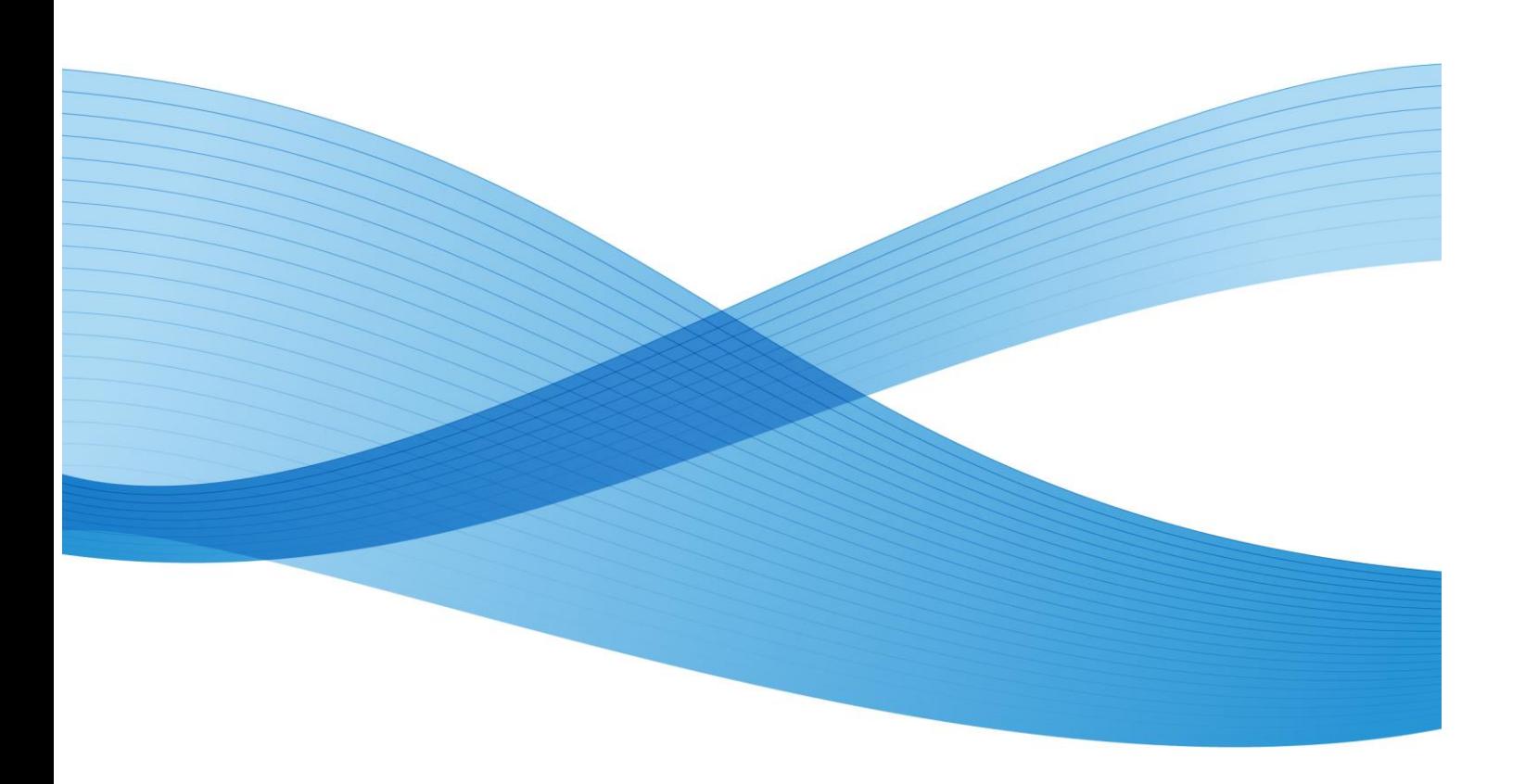

©2013 Xerox Corporation. Tous droits réservés. XEROX® et XEROX et le Dessin® sont des marques de commerce de Xerox Corporation aux États-Unis et (ou) dans d'autres pays.

# Table des matières

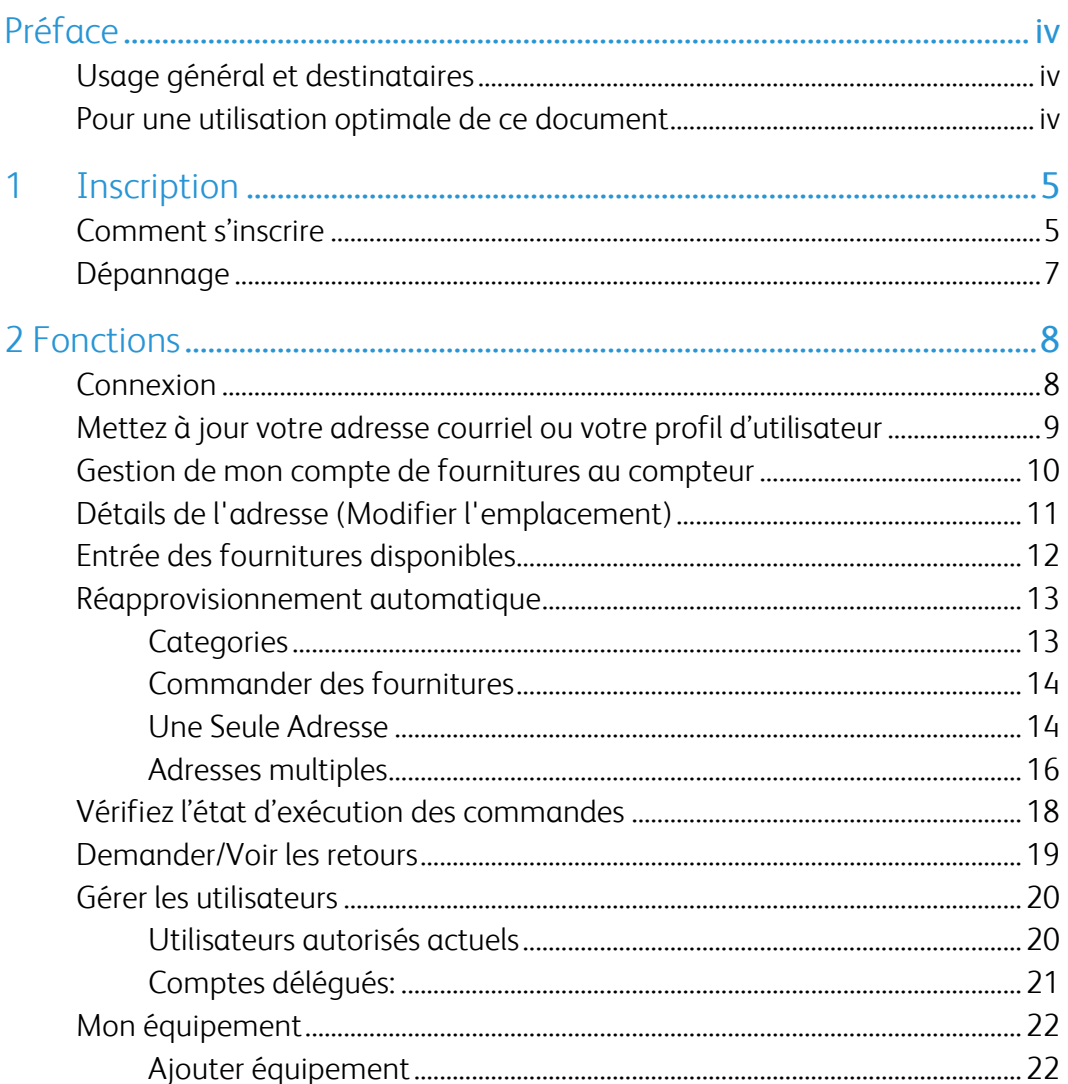

# <span id="page-2-0"></span>Préface

# <span id="page-2-1"></span>Usage général et destinataires

Le présent document est destiné aux utilisateurs de la page Web sur les fournitures au compteur de Xerox. Il couvre l'inscription, les fonctions et le dépannage.

### <span id="page-2-2"></span>Pour une utilisation optimale de ce document

Merci d'utiliser le guide d'utilisation des Pages Web sur les fournitures au compteur de Xerox. Si vous utilisez les fournitures au compteur de Xerox pour la première fois, veuillez suivre le processus d'inscription commençant à la page 4. Si vous êtes déjà inscrit, veuillez consulter la table des matières pour obtenir des indications concernant votre champ d'intérêt précis.

# <span id="page-3-0"></span>1 Inscription

# <span id="page-3-1"></span>Comment s'inscrire

Avant de pouvoir commander des fournitures en ligne ou utiliser d'autres fonctions des pages Web sur les fournitures au compteur, vous devez établir un compte au compteur Xerox.com.

- 1. Rendez-vous à l'URL [www.xerox.ca/fr-ca/printer-supplies/metered-supplies-replenishment](http://www.xerox.ca/fr-ca/printer-supplies/metered-supplies-replenishment)
- 2. Cliquez sur « Inscrire/ activer » du côté droit de l'écran.

Inscrivez ou activez votre compte de fournitures au compteur :

**INSCRIRE / ACTIVER** 

3. Remplissez les champs obligatoires du formulaire d'inscription (précédés d'un Astérix rouge), puis cliquez sur « soumettre » au bas de la page.

4. Vous recevrez deux courriels au cours de la prochaine heure (voir exemples ci-dessous). Cliquez sur le lien fourni dans le deuxième courriel pour confirmer votre adresse de courriel.

**À noter :** Si vous oubliez de cliquer sur le lien, le processus d'inscription n'aura pas été complété.

**De :** webmaster@xerox.com [mailto:webmaster@xerox.com] **Envoyé le :** Jeudi 21 octobre 2014 10 h 44 **À :** Picard, Jean **Objet :** Confirmation de votre adresse de courriel Nous confirmons par ce courriel votre inscription à Xerox.com. Nous espérons que vous profiterez de notre site pour :

- Obtenir de l'info sur nos nouveaux produits
- Consulter notre catalogue des fournitures
- Passer des commandes en ligne
- Gérer votre matériel Xerox, vos relevés de compteur, vos contrats, vos factures ou vos commandes

#### Veuillez sauvegarder ce courriel ou l'imprimer pour consultation future.

*Vous êtes inscrit comme suit : [JPICARD@ABCCO.COM](mailto:JPICARD@ABCCO.COM) Vous pouvez modifier votre courriel ou votre mot de passe au :<https://www.accounts.xerox.com/auth/login.jsf> Si vous oubliez votre mot de passe, veuillez sélectionner le lien « Mot de passe oublié » dans la page de connexion.* [www.xerox.ca](http://www.xerox.ca/)

**De :** webmaster@xerox.com [mailto:webmaster@xerox.com]

**Envoyé le :** Jeudi 21 octobre 2014 10 h 44

**À :** Picard, Jean

**Objet :** Confirmation de votre adresse de courriel

Salutations de Xerox, Jean Picard (JPUPLIC@ABCCO.COM):

Vous recevez ce message parce que vous avez demandez l'accès à l'application Xerox.com. Avant de pouvoir accéder à cette application, vous devez confirmer votre adresse de courriel en cliquant sur ce lien.

Si le lien ci-dessus ne fonctionne pas pour vous, essayez le suivant :

http://www.accounts.xerox.com/auth/confirmedEmail.jsf?u=20123553&dt=13112594546 46&al=FGi2b%2Fj%2FvQ9dEYIUHK4xFw%3D%3D&ttl=259200000&app=MSS&email= 3445f97ea1f526708d3814bf056531ab35abc029f05a84d1f4f9c51804be43d4a6ea801 5d5698f9d52a660f25f6fcb2aa2db15ff149e753a

Si aucun des liens ne fonctionne à partir du courriel, vous pouvez copier-coller l'un ou l'autre directement dans votre adresse de navigation.

Si vous voyez un message indiquant que votre session est expirée, veuillez rafraîchir la page en cliquant sur le bouton « Rafraîchir » de votre navigateur.

Si vous n'avez *pas* demandé l'accès à une application de Xerox, ne tenez pas compte de ce message et les liens ci-dessus expireront dans un délai de 3 jours.

Merci d'avoir visité Xerox.ca.

5. Si vous soumettez votre numéro de série/code postal avec succès, vous recevrez un mot de passe que vous pourrez utiliser avec votre adresse de courriel dans l'écran de connexion. Félicitations! Vous vous êtes inscrit avec succès aux Fournitures au compteur de Xerox. Pour le dépannage, veuillez voir la page suivante.

<span id="page-5-0"></span>Dépannage

Si vous recevez le message d'erreur ci-dessous, suivez les étapes suggérées dans l'Encadré d'autoassistance. Pour obtenir de l'aide, veuillez composer le 1-800-275-9376 (2, 3, 3)

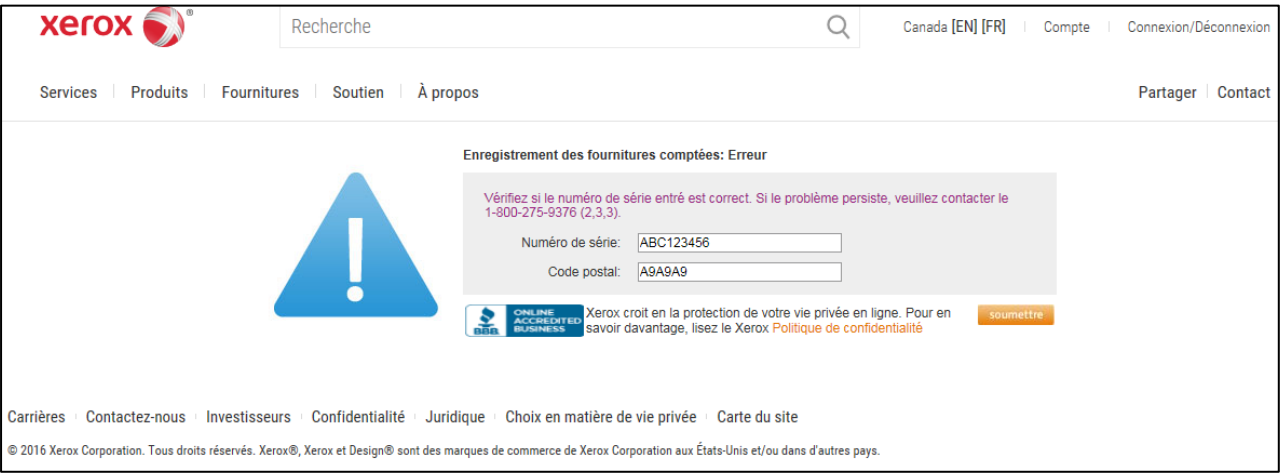

#### **Encadré d'auto-assistance**

Lorsqu'un utilisateur s'inscrit afin d'obtenir un compte de fournitures au compteur Xerox.com pour un numéro de série précis, le code postal qu'il entre doit correspondre (exactement) au code postal dans nos dossiers pour le numéro de série. Par conséquent, vous pourriez recevoir le message d'erreur ci-dessus pour que cette association soit effectuée. Pour ce faire, envoyez le(s) numéro(s) de série par courriel à : support.fournitures2@xerox.com,

Vous recevrez un accusé de réception par courriel dans un délai de deux heures ouvrables. (Si vous envoyez vos numéros de série après les heures d'ouverture normales, vous recevrez un accusé de réception par courriel deux heures après la réouverture).

 $\rm \AA$ noter : Ce lien de courriel n'est pas surveillé et ne sert qu'à créer des associations de numéros de série et de courriels. Il ne peut traiter aucun autre type de demande.

# <span id="page-6-0"></span>2 Fonctions

### <span id="page-6-1"></span>Connexion

Pour accéder à votre compte, vous devez déjà avoir suivi le processus d'inscription avec succès (veuillez voir la section sur l'Inscription qui commence à la page 4). Si vous êtes déjà inscrit, vous pouvez maintenant accéder à votre compte.

- 1. Allez à l'URL : [www.xerox.ca/fr-ca/printer-supplies/metered-supplies-replenishment](http://www.xerox.ca/fr-ca/printer-supplies/metered-supplies-replenishment)
- 2. Cliquez sur « Gérer mon compte de fournitures au compteur » du côté droit de l'écran (voir la capture d'écran ci-dessous).

Connectez-vous à votre compte de fournitures au compteur ici :

GÉRER MON COMPTE DE FOURNITURES AU COMPTEUR

3 . Entrez votre adresse de courriel et le mot de passe que vous avez obtenu pendant le processus d'inscription. Cliquez sur soumettre pour accéder à votre compte.

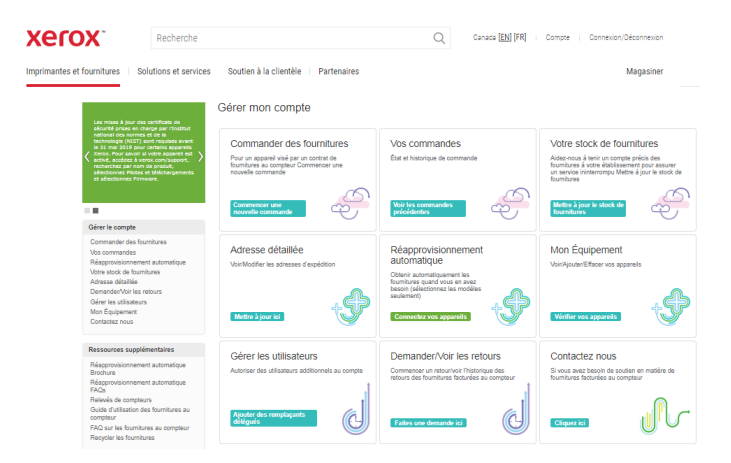

### <span id="page-7-0"></span>Mettez à jour votre adresse courriel ou votre profil d'utilisateur

- 1. Connectez-vous à votre compte.
- 2. Cliquez sur "Compte" dans le coin supérieur droit de la page.

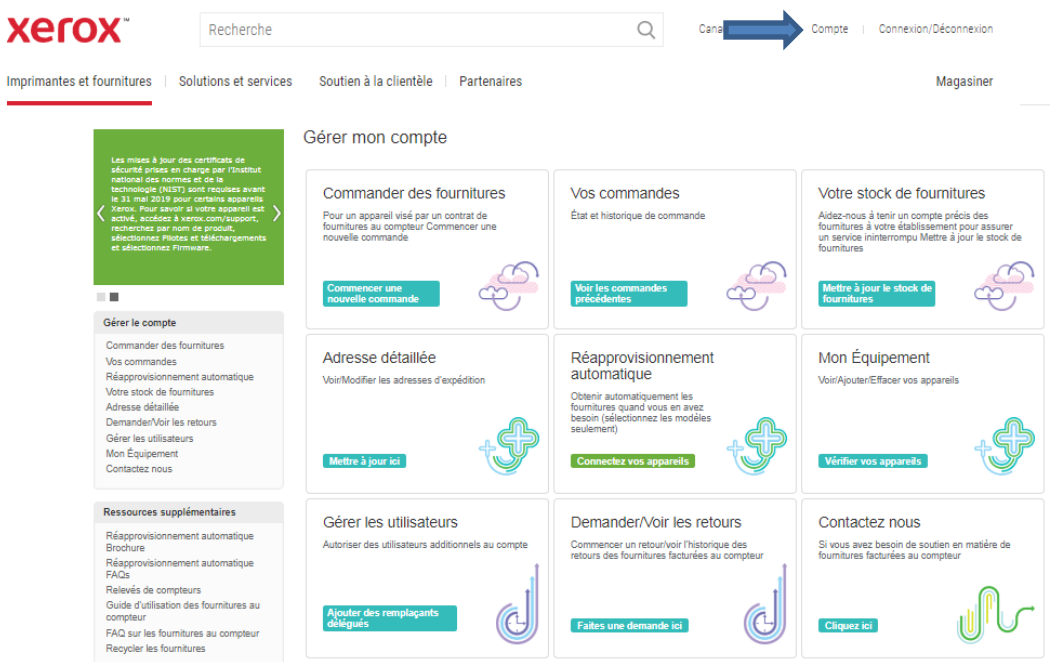

- 3. Cliquez sur "Mettez à jour votre adresse courriel ou votre profil d'utilisateur" sous Ressources du compte.
- 4. Mettez à jour votre adresse e-mail et / ou votre mot de passe. Vous devrez également remplir les champs obligatoires avant de cliquer sur "Soumettre".

## <span id="page-8-0"></span>Gestion de mon compte de fournitures au compteur

Le Web des fournitures au compteur Xerox vous pouvez gérer facilement votre Compte de fournitures au compteur. Vous pouvez choisir soit du titre Gérer Le Compte sur le panneau de gauche ou de l'une des sélections dans les boîtes

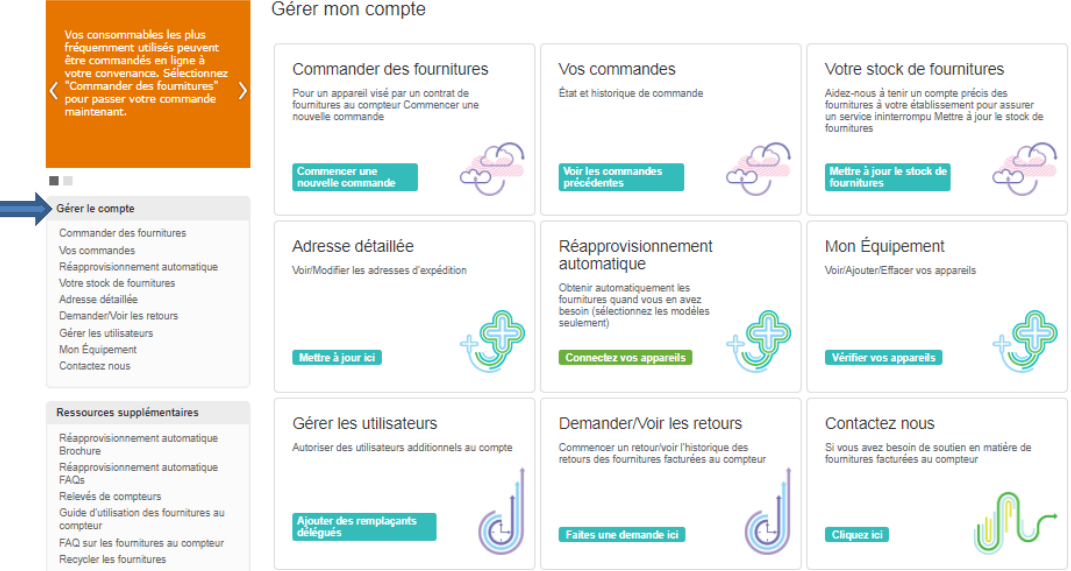

## <span id="page-9-0"></span>Détails de l'adresse (Modifier l'emplacement)

Vous pouvez modifier le nom de l'attention de l'adresse, la suite / mailstop et le numéro de téléphone en ligne. Toutes les autres informations d'adresse doivent être modifiées par téléphone en appelant le 1-800-275-9376 (2,3,3) ou en utilisant le lien «Contactez-nous».

- 1. Connectez-vous à votre compte Web Xerox des fournitures mesurées.
- 2. Cliquez sur "Adresse détaillée" sous la rubrique Gérer Le Compte dans le panneau de gauche.
- 3. Sélectionnez "Modifier" sous l'adresse à modifier.
- 4. Entrez les changements que vous souhaitez faire dans les champs prévus et cliquez sur "soumettre".

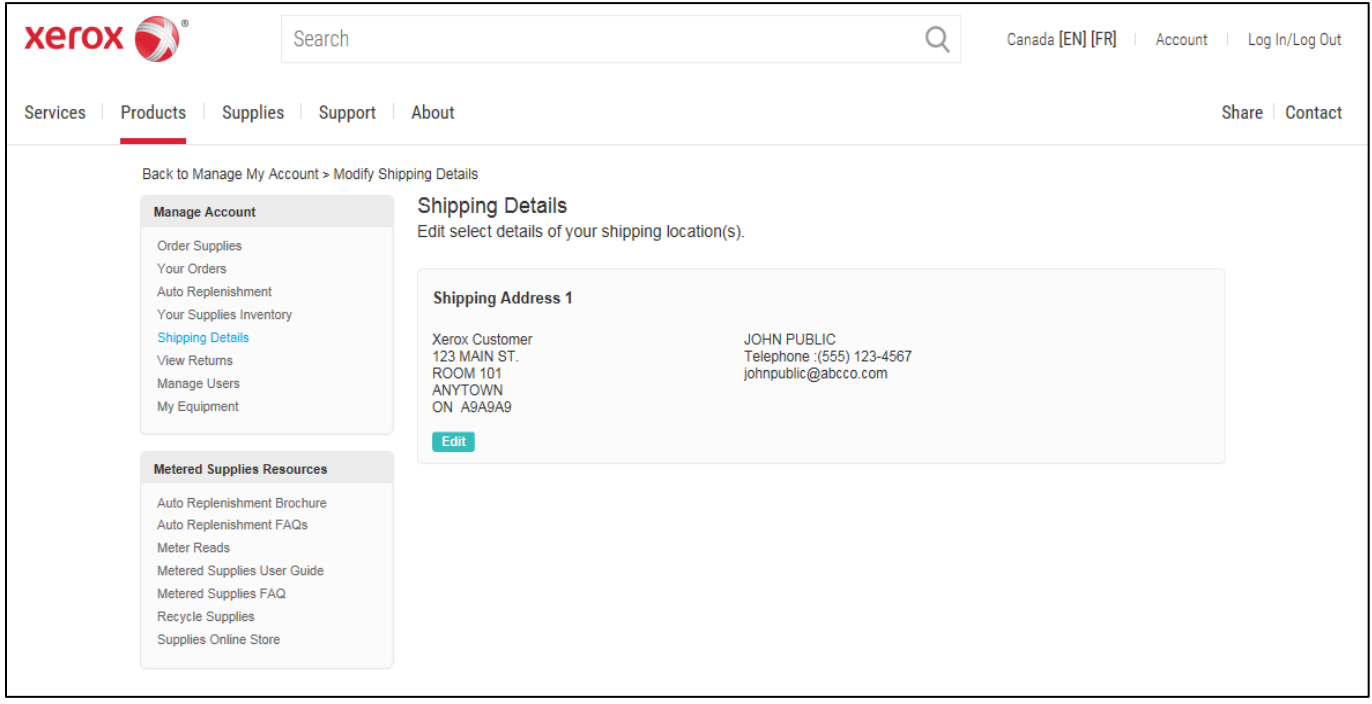

## <span id="page-10-0"></span>Entrée des fournitures disponibles

Vous pouvez entrer les stocks de fournitures disponibles sans passer de commande.

- 1. Connectez-vous à votre Compte Web des fournitures au compteur Xerox.
- 2. À partir de ne importe quelle page, cliquez sur "Votre stock de fourniture"
- 3. Entrez le nombre de « boîtes pleines disponibles » dans le champ « N<sup>bre</sup> de boîtes disponibles » et le nombre de boîtes partielles dans le champ « N<sup>bre</sup> d'éléments individuels disponibles ». Par exemple, s'il vous reste 3 bouteilles d'une boîte de 6 bouteilles, inscrivez « 3 » dans le champ « N<sup>bre</sup> d'éléments individuels disponibles ».
- 4. Lorsque vous avez terminé, cliquez sur « Mettre à jour ».

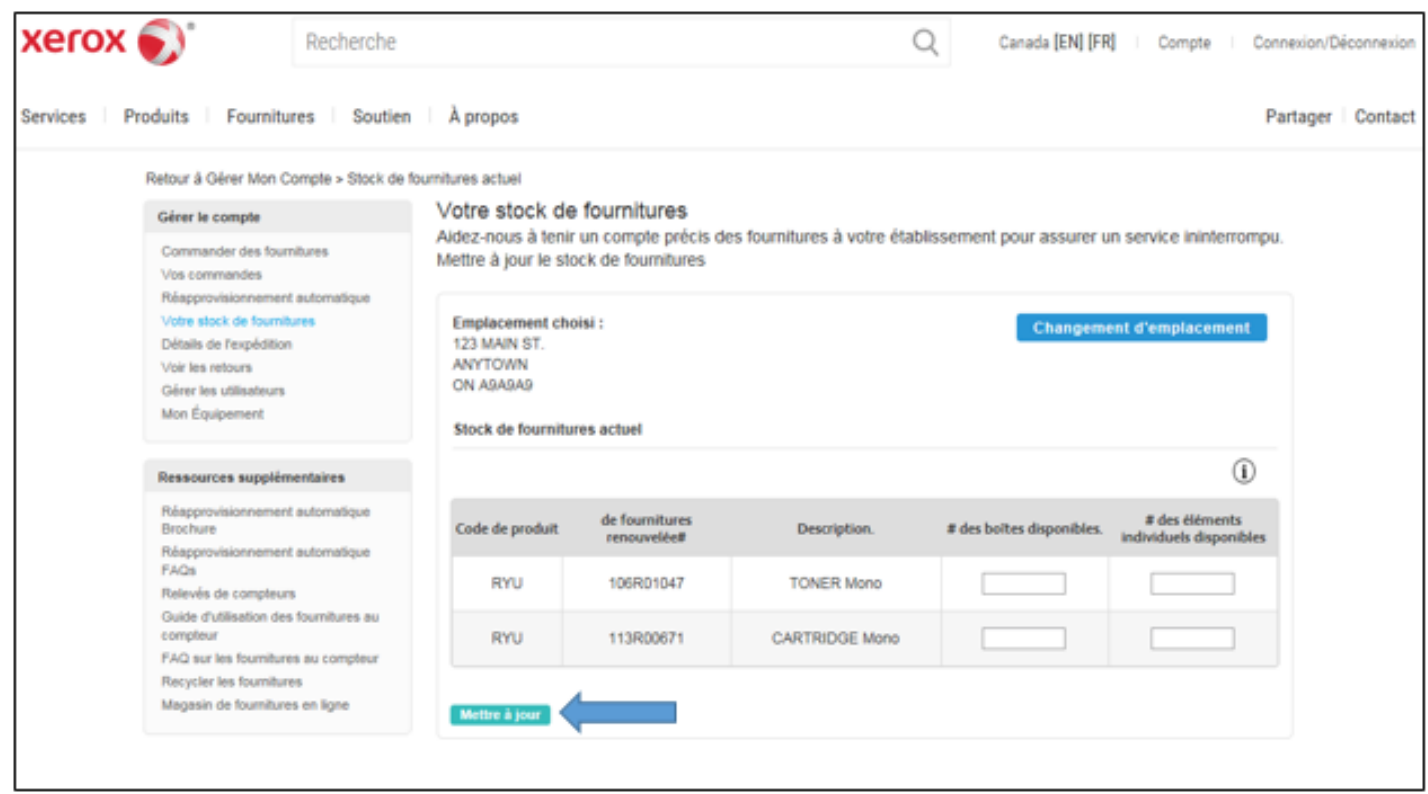

## <span id="page-11-0"></span>Réapprovisionnement automatique

Vous pouvez vérifier l'état du réapprovisionnement automatique de votre équipement éligible.

- 1. Connectez-vous à votre compte Web des fournitures au compteur de Xerox.
- <span id="page-11-1"></span>2. À partir de n'importe qu'elle page, cliquez sur "Réapprovisionnement automatique".

#### **Categories**

Réapprovisionnement automatique

Relevés de compteurs

FAOS

Éligible – L'appareil peut expédier des fournitures automatiquement.

• Activer - Appelez pour activer le réapprovisionnement automatique des fournitures.

Actif - Le numéro de série est sur le réapprovisionnement automatique des fournitures.

Inéligible – Le numéro de série ne peut pas recevoir les fournitures automatiquement.

Retour à Gérer Mon Compte > Réapprovisionnement automatique

Réapprovisionnement automatique Vos consommables les plus<br>fréquemment utilisés peuve<br>être commandés en ligne à<br>votre convenance. Sélection<br>"Commander des fourniture! Vérifiez l'état des appareils pour chaque adresse d'expédition et prenez les mesures ci-dessous. Les fournitures pour ces appareils seront expédiées ensemble au même endroit et à la même personneressource. S'il y a des appareils manquants, ou des appareils qui ne devraient pas être inclus, veuillez communiquer avec support fournitures2@xerox.com. Pour améliorer le service de réapprovisionnement automatique, veuillez mettre à jour vos stocks actuels et si votre adresse est incorrecte, rendez-vous à la page pour apporter des corrections. a n Emplacement choisi: **Changement d'emplacement** 500 BUE PRINCIPALE Gérer le compte QUEBEC OC Commander des fournitures G26 2T9 Vos commandes Réapprovisionnement automatique en fournitures au compteur Réapprovisionnement automatique Votre stock de fournitures Numéro de série État Adresse détaillée Demander/Voir les retours Gérer les utilisateurs **Appareils actifs** Mon Équipement Ces appareils sont sur le réapprovisionnement automatique. Si une case grise apparaît à droite du numéro de série, vous Ces appareis sont sur le reapprovisionnement automatique. Si une case grise apparait a croite du numero de sene, vous<br>pouvez améliorer votre expérience de réapprovisionnement automatique en appelant le service au 1-800-275 Contactez nous MX4123456 Ressources supplémentaires Réapprovisionnement automatique Brochure

### <span id="page-12-0"></span>Commander des fournitures

### <span id="page-12-1"></span>Une Seule Adresse

Le Web des fournitures au compteur de Xerox facilite la commande de fournitures pour votre matériel.

- 1. Connectez-vous à votre Compte web des fournitures au compteur de Xerox.
- 2. A partir de n'importe quelle page, cliquez sur "Commander des fournitures".
- 3. Le formulaire se remplit automatiquement avec l'adresse de livraison, vérifiez les informations sur l'écran puis cliquez sur 'soumettre'.

À noter: Les champs avec des indicateurs sont modifiables en ligne. Tous les autres champs ne peuvent être modifiés qu'en appelant le Centre de soutien à la clientèle des fournitures mesurées au 1-800-275-9376 (2,3,3).

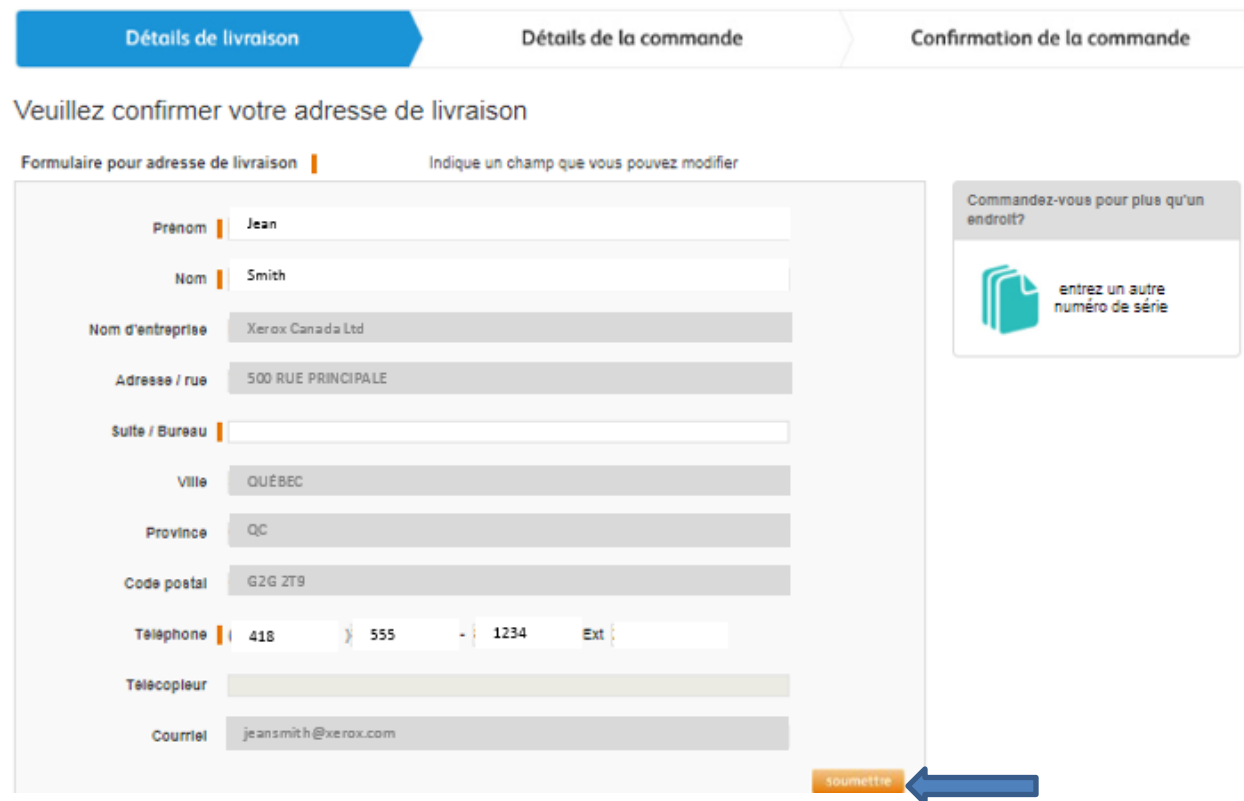

4. Sélectionnez l'envoi prioritaire si vous ne voulez pas l'expédition terrestre. Si vous choisissez l'envoi prioritaire, votre commande est limitée à 5 cartons

À noter: Envoi prioritaire à un coût minimum de 60 \$ ou plus selon le lieu

5. Remplissez les champs sous Ajouter les items et les quantités requises

À noter: Un champ Unités individuelles a été fourni pour tenir compte des cartons partiels.

- 6. Si vous choisissez l'envoi prioritaire, cochez la case «J'accepte de payer pour l'expédition accélérée. «Coût minimum de 60,00 \$» (vous ne verrez pas cette case si vous avez choisi l'envoi terrestre).
- 7. Entrez votre numéro de bon de commande si vous en avez un (vous n'aurez cette option que si vous avez choisi l'envoi prioritaire.
- 8. Cliquez sur "Placer une commande" pour finaliser votre commande.

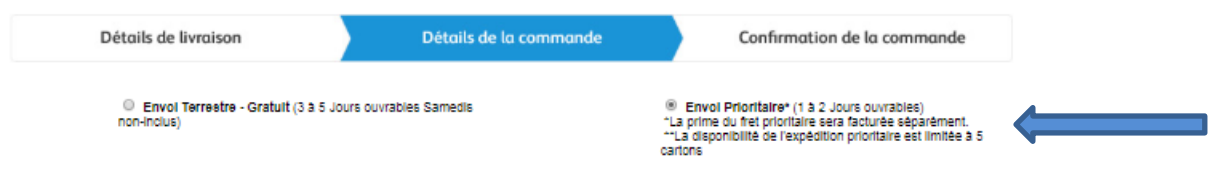

La commande est limitée à 5 cartons

#### Ajouter les items et les quantités requises

\*S'll vous manque des codes de produit ou si le nombre à côté du code de produit n'équivaut pas au total des équipements avec ce code, veuillez ciliquer loi .

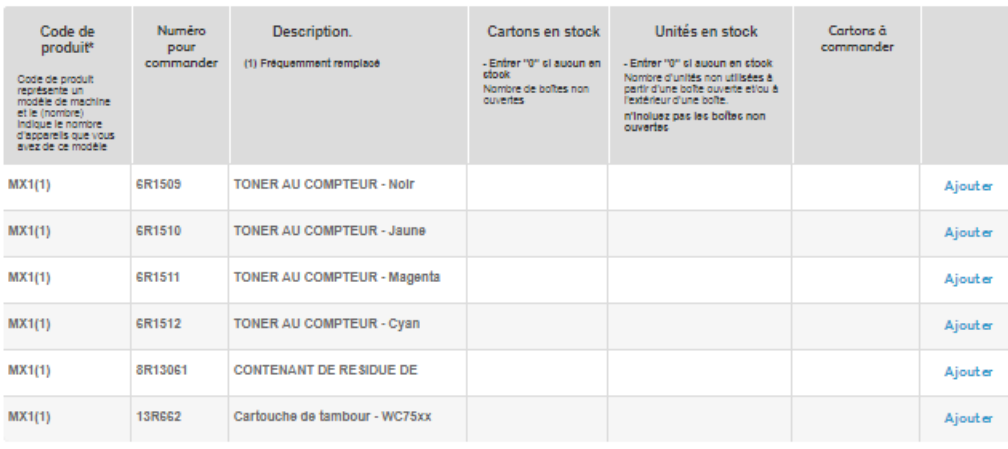

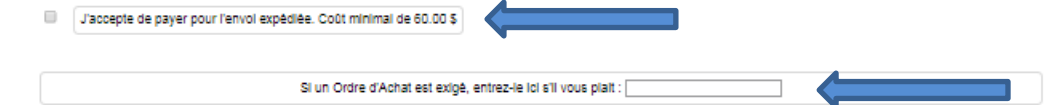

Retour aux renseignement: Détails de livraison

### <span id="page-14-0"></span>Adresses multiples

Afin de commander des fournitures pour une adresse différente :

- 1. A partir de n'importe quelle page, cliquez sur "Commander des fournitures".
- 2. Choisissez "Entrez un autre numéro de série" situé sur la droite de la page.
- 3. Le formulaire se remplit automatiquement avec l'adresse de livraison et les informations de contact sélectionnées.

À noter : Les champs avec des indicateurs sont modifiables en ligne. Tous les autres champs ne peuvent être modifiés qu'en appelant le Centre de soutien à la clientèle des fournitures mesurées au 1-800-275-9376 (2,3,3)

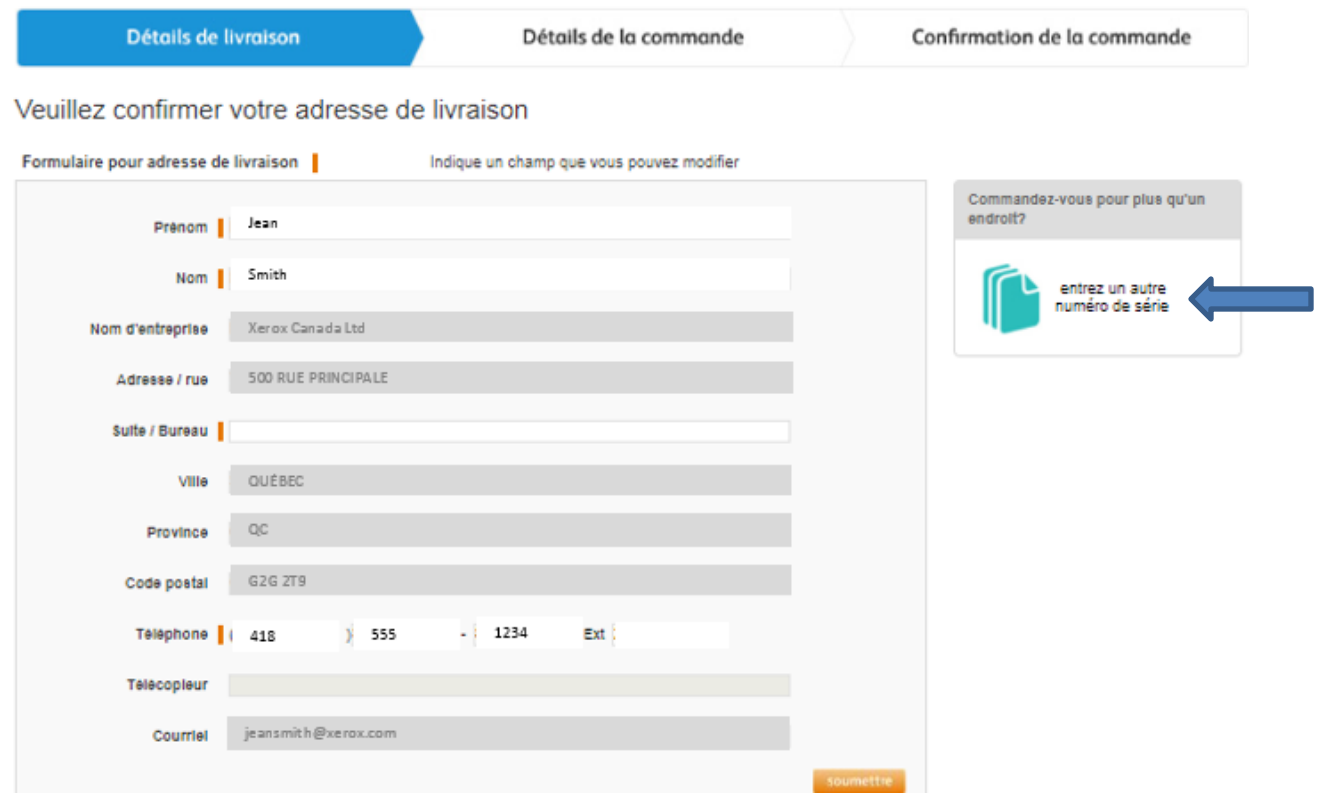

4. Vous recevrez une confirmation de commande illustrée ci-dessous. Vous recevrez également un courriel de confirmation avec un lien qui vous permettra de suivre l'état de votre commande.

À noter: Ce suivi de commande peut ne sera être disponible avant minuit le jour de la commande.

Nous avons bien reçu votre commande de fournitures au compteur Xerox.

Le numéro de votre demande est: 1473940

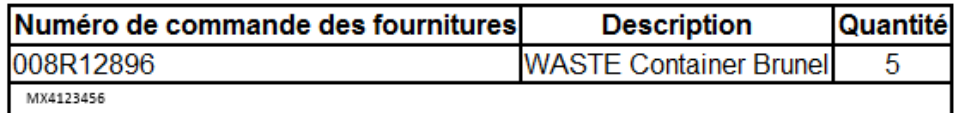

Vous recevrez un courriel indiquant le numéro de commande Xerox. Une fois que vous aurez reçu votre courriel de confirmation, vous pourrez confirmer les articles, les quantités et l'état de votre commande après minuit ce soir en vous branchant sur Gérer mon compte de fournitures facturées au Compteur et en sélectionnant Voir l'état de la commande.

Merci d'avoir choisi Xerox.

### <span id="page-16-0"></span>Vérifiez l'état d'exécution des commandes

Le site Web sur les fournitures au compteur de Xerox vous permet de visionner facilement une liste de toutes les commandes passées au cours des 90 derniers jours.

- 1. Connectez-vous à votre compte des fournitures au compteur Xerox.
- 2. À partir de ne importe quelle page, cliquez sur "Vos commandes"
- 3. Pour visionner l'information détaillée sur une commande précise, cliquez sur le Numéro de la commande principal sous «Suivi de commandes pour fournitures au compteur» dans une fenêtre détaillée.

À noter : Un suivi n'est pas disponible pour les commandes en cours.

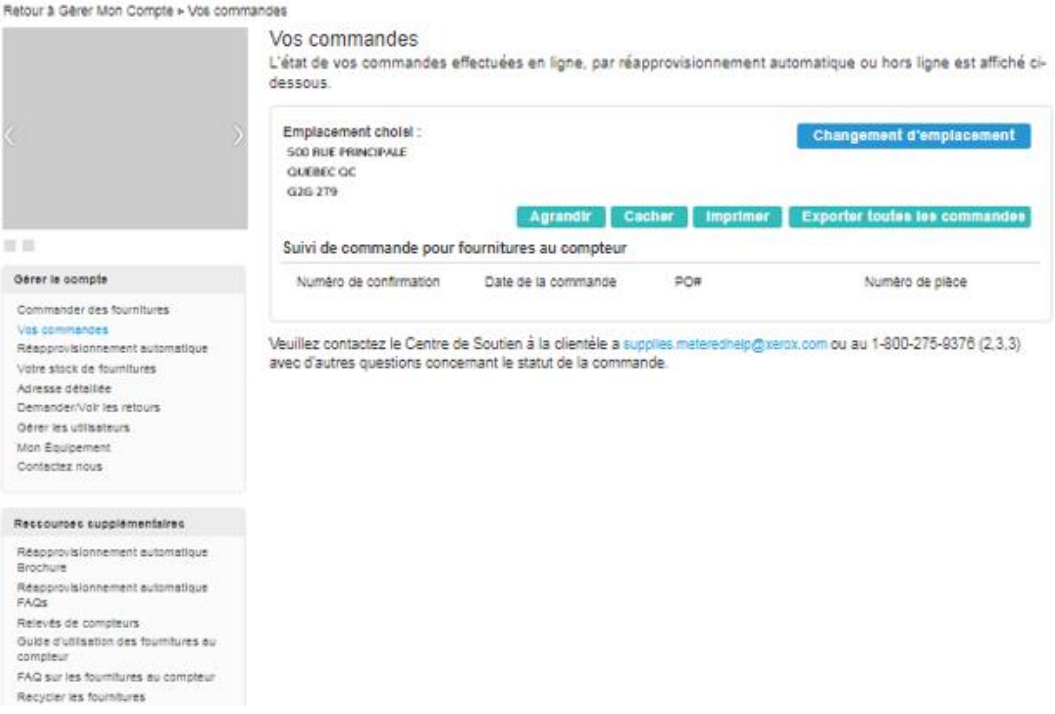

### <span id="page-17-0"></span>Demander/Voir les retours

Le Web des fournitures au compteur de Xerox vous permet de visionner facilement une liste de votre historique de retours au cours des 30 derniers jours.

- 1. Connectez-vous à votre compte Web des fournitures au compteur de Xerox.
- 2. Cliquez sur «Demander/Voir les retours» sous l'en-tête Gérer le compte des fournitures au compteur du côté gauche de l'écran.
- 3. Visionner les détails de tous les retours au cours des 30 derniers jours, ainsi que les retours en attente.
- 4. Pour initier un retour, cliquez sur «formulaire» sous « Contactez le soutien pour les fournitures au compteur » et soumettez le formulaire rempli.

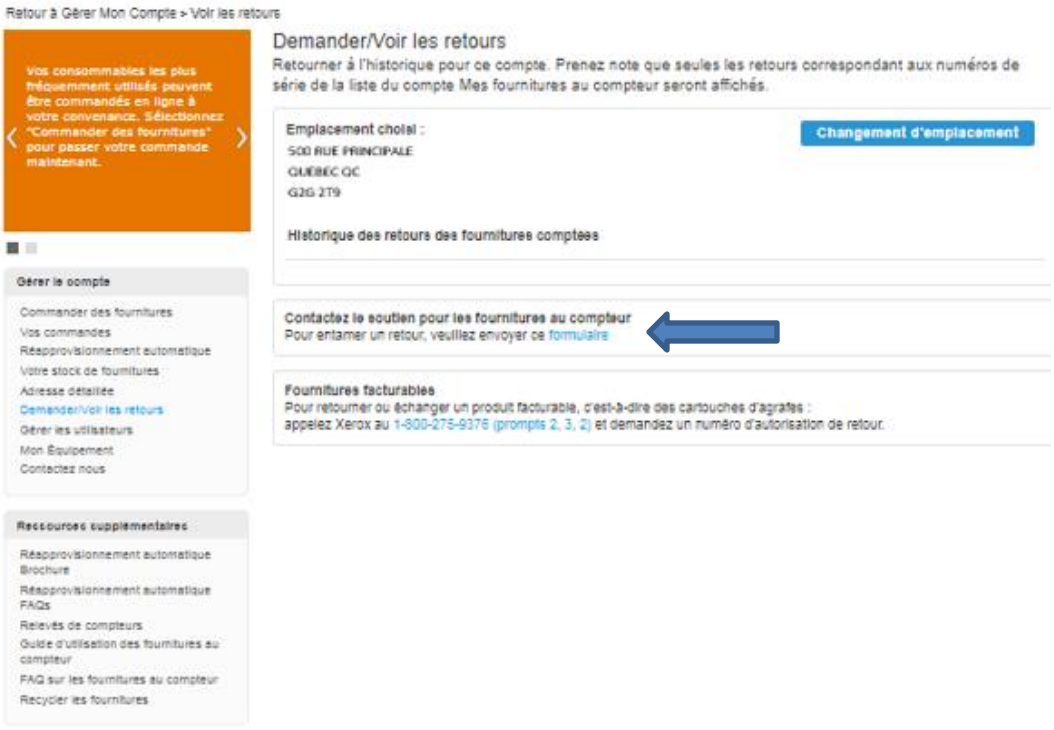

### <span id="page-18-0"></span>Gérer les utilisateurs

<span id="page-18-1"></span>Autoriser les autres utilisateurs à commander et/ou gérer le compte avec l'utilisateur principal

### Utilisateurs autorisés actuels

Le site Web des fournitures au compteur de Xerox vous permet de déléguer facilement à deux utilisateurs supplémentaires l'accès à votre compte..

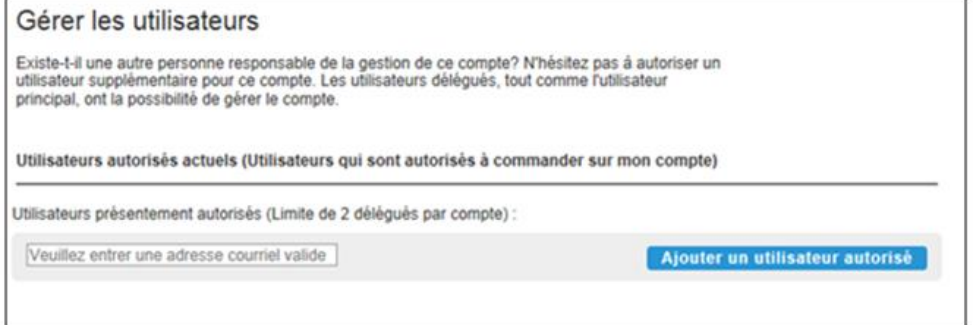

- 1. Entrer l'adresse de courriel valide de la personne que vous souhaitez désigner comme utilisateur autorisé. (Limite de 2)
- 2. Vous recevrez un courriel définissant votre délégué.
- 3. Le délégué recevra un courriel pour accepter la délégation.
- 4. Une fois que le délégué a accepté, l'utilisateur principal recevra un courriel et verra le délégué affiché sous Utilisateur Xerox.

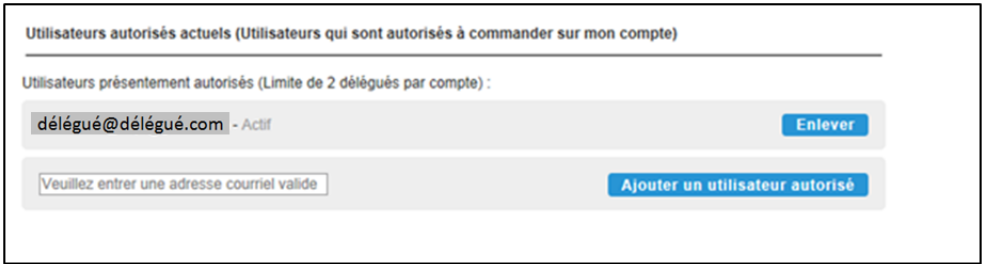

### <span id="page-19-0"></span>Comptes délégués:

Les autres comptes pour lesquels vous êtes autorisé à commander.

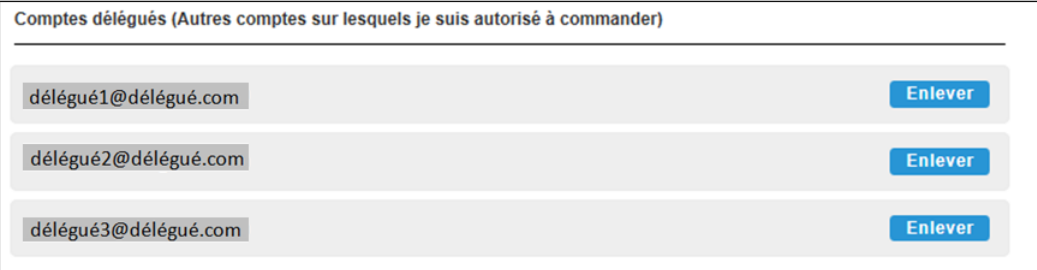

À noter : Un utilisateur principal peut retirer un délégué n'importe quand. Si un utilisateur délégué se retire d'un compte, l'utilisateur principal sera informé par courriel.

## <span id="page-20-0"></span>Mon équipement

Cette page vous permet de voir la liste complète des appareils correspondant à l'adresse courriel de votre compte et vous donne la possibilité d'ajouter, d'enlever ou de regrouper des appareils additionnels que vous voulez gérer en ligne.

### <span id="page-20-1"></span>Ajouter équipement

- 1. Cliquez sur « Mon équipement « Gérer le compte » à gauche de la page.
- 2. Entrez le numéro de série et le code postal de l'adresse d'expédition associée à votre compte puis cliquez sur soumettre.
- 3. Une fois que les appareils ont été ajoutés avec succès, ils deviennent accessibles avec toutes les autres fonctions dans votre compte en ligne des Fournitures facturées au compteur.

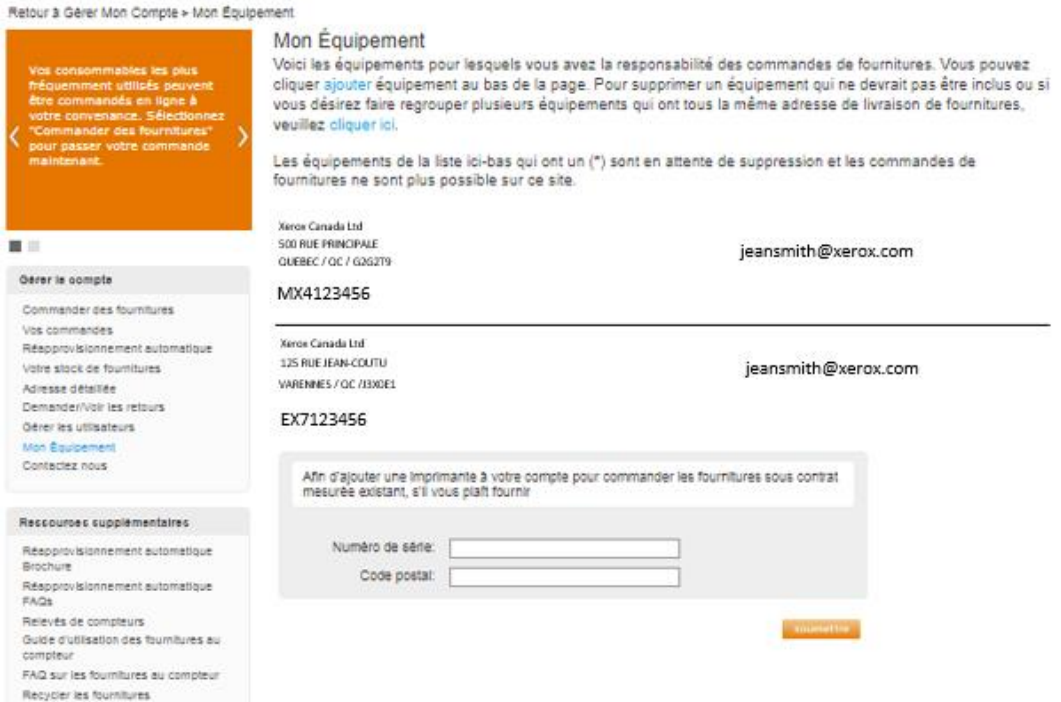

### [Pour supprimer ou regrouper vos](#page-0-0)  [équipements](#page-0-0)

- 1. Cliquez sur «Mon équipement» sous l'en-tête "Gérer le compte" dans le panneau de gauche.
- 2. Sous l'en-tête «Mon équipement», cliquez sur le lien pour supprimer ou regrouper un équipement.
- 3. Complétez le formulaire Contactez-nous avec les informations requises et les détails sur le retrait ou le regroupement de périphériques, puis cliquez sur Soumettre.

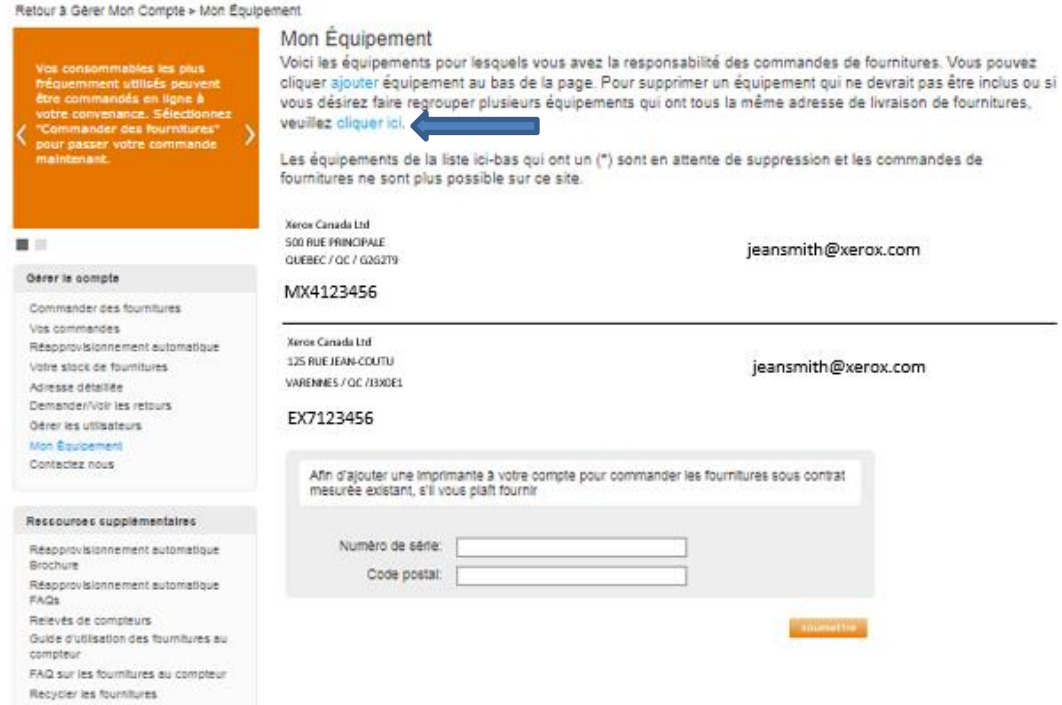

### [Communiquez avec nous](#page-0-0)

Le lien "Contactez Nous" vous permet de communiquer par courriel avec un point de contact Web des Fournitures facturées au compteur pour obtenir de l'aide si vous avez une question ou besoin d'information concernant votre compte en ligne des Fournitures facturées au compteur.

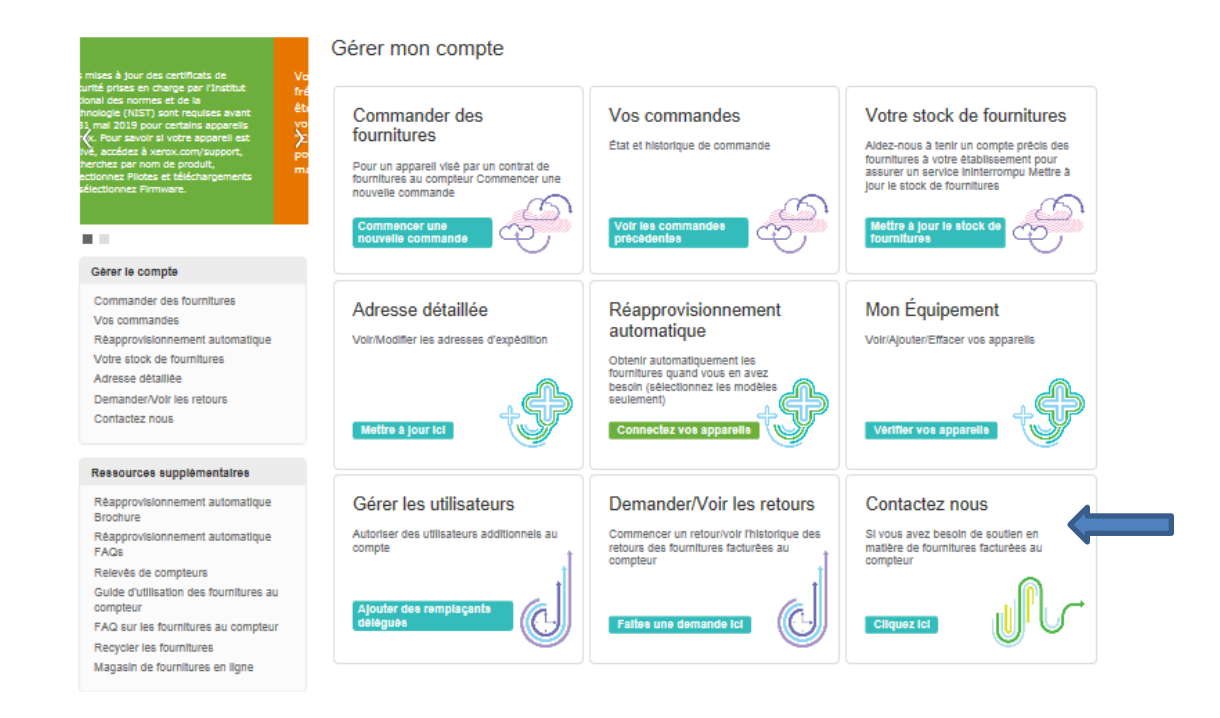